## Adding Courses

Providers will no longer submit paper copies of classroom requests and course completions to the department. Providers must add courses on e-Services at least 10 days prior to the start of the course.

## To add a course on e-Services:

1. Select the **View and Manage Courses** hyperlink from the Provider e-Services home page.

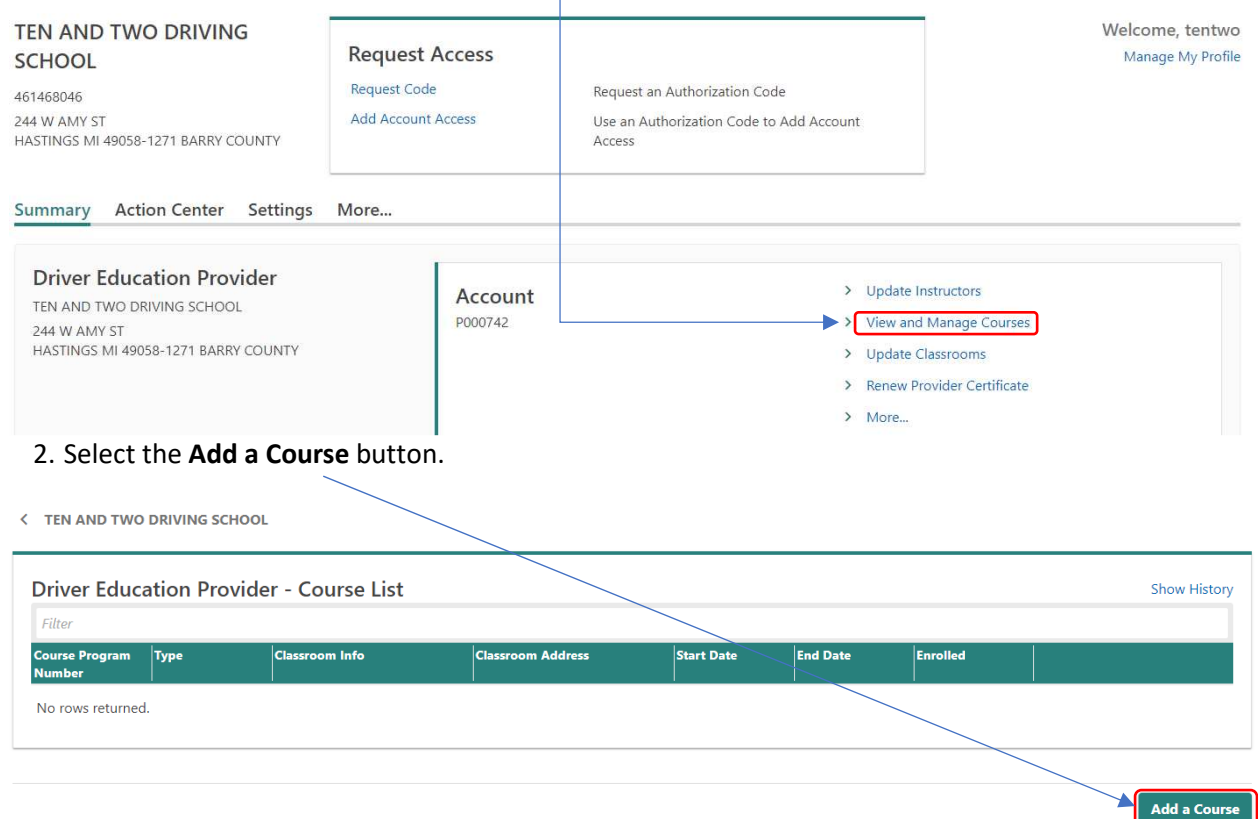

- 3. Enter information in the applicable fields. Once a section is completed, move on to the next section by selecting the **Next** button in the bottom right-hand corner.
	- a. **Note**: Required fields are indicated by a red asterisk. All required fields must be completed before moving on the next section.

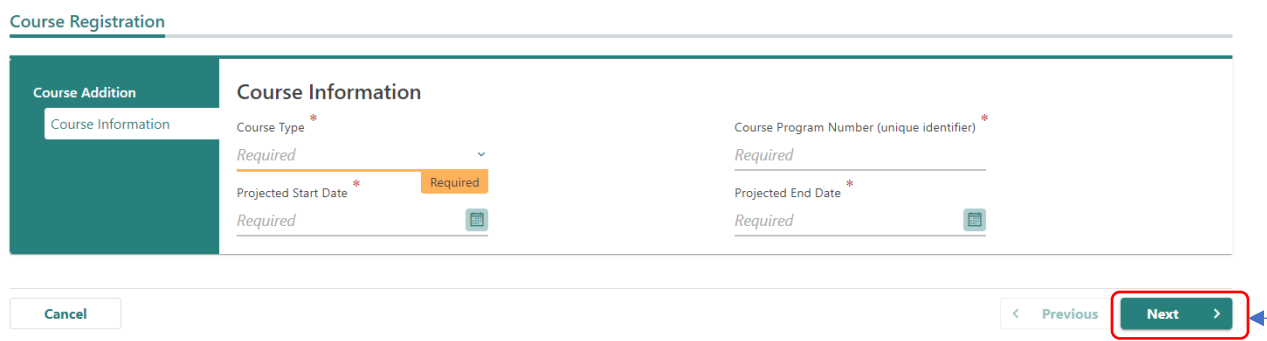

- 4. On the course registration page, you may use the default start and end times drop down boxes to mass select a time. You will have to manually enter the class dates for each day you are conducting class by either typing in the date or use the calendar icon. Once all of the information is entered, select the **Next** button.
- a. **NOTE:** A course may not be started prior to the course information being entered into e-Services. **Course Registration** <u> 1905 - Januar A</u>

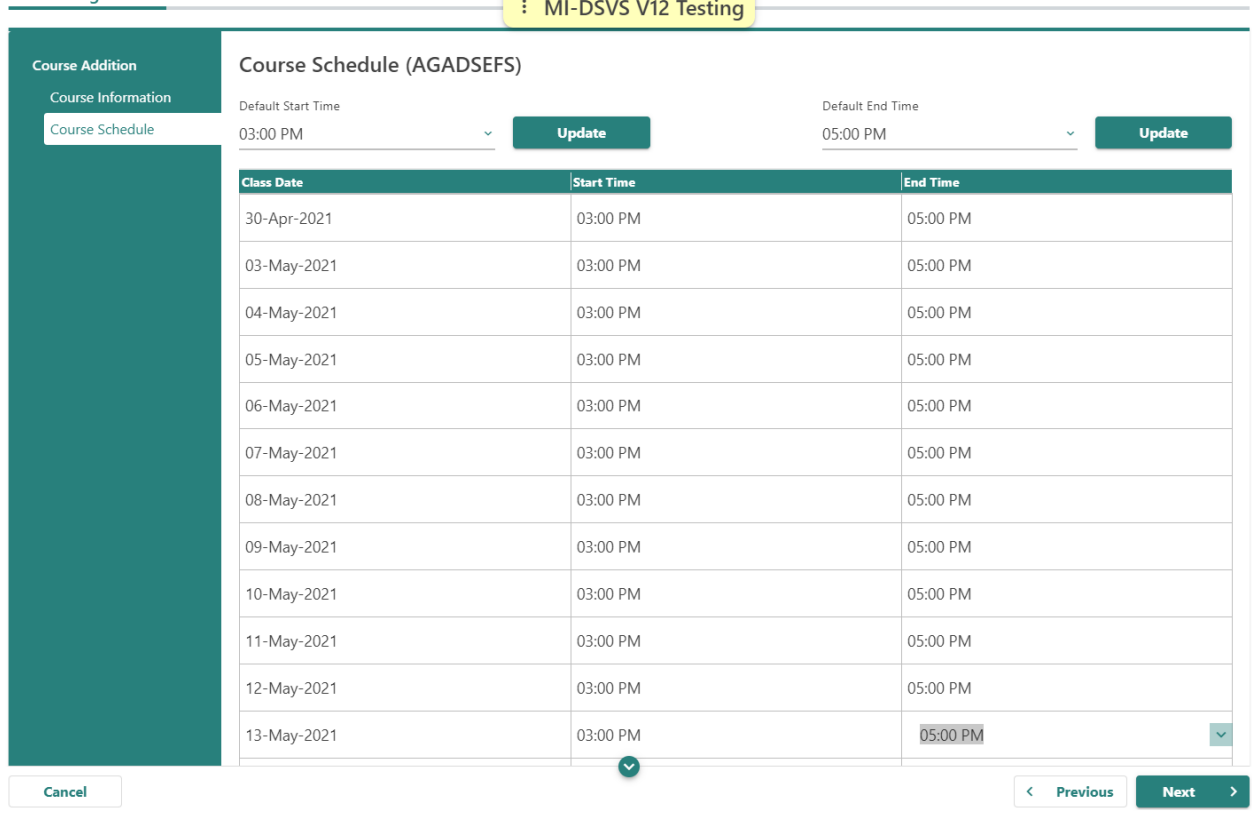

5. Next you will have to select a classroom location. You can do this by selecting the radial button next to the classroom address. Then select the next action button.

 $\sim$ 

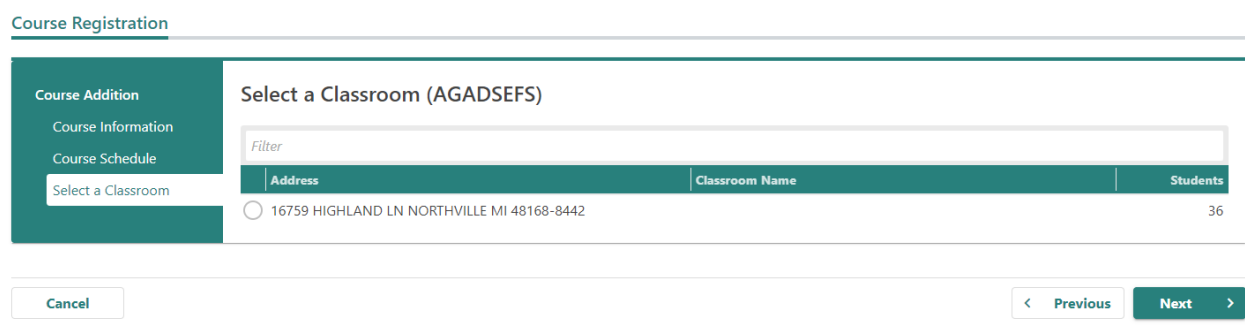

6. The next step is to select an instructor. You can do this by selecting the check box next to the instructor's name. You will notice when you select the instructor's name that the instructor type box to the right will have a red asterisk in it. You must click inside the box and a drop-down list will appear with three options: classroom, behind-the-wheel, both. Then select the next button.

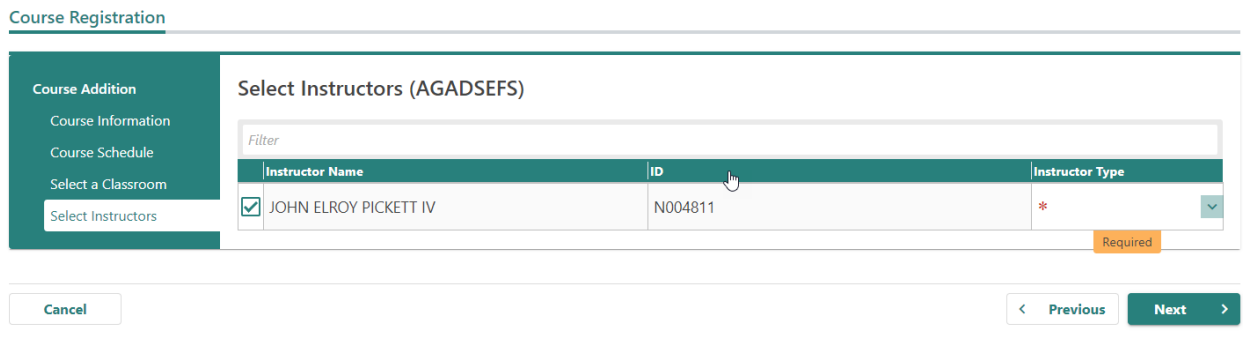

7. You will then be taken to the summary screen where you can verify the information that you added is correct. If everything looks correct, select the submit button.<br>
Course Registration

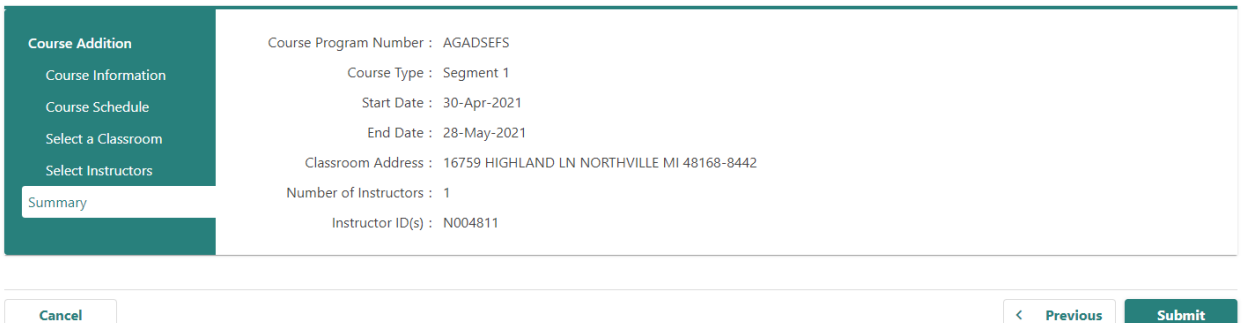

8. After the information has been submitted, you will be taken to the confirmation screen. Once you have gotten to this page, your course has been submitted and you are ready to add students.

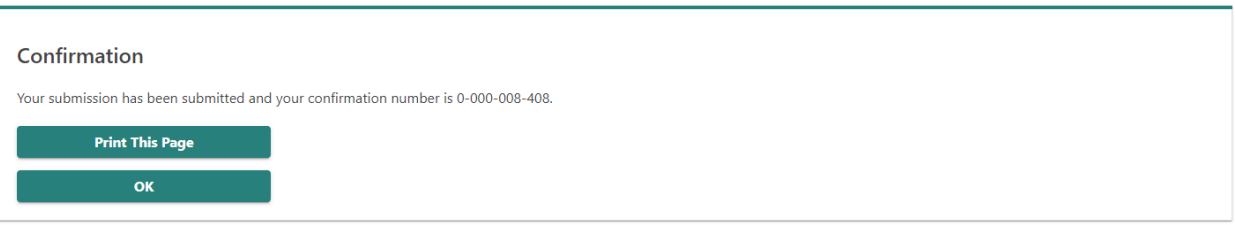

## Adding Students

## To add students to a course in e-Services:

1. Select the **View and Manage Courses** hyperlink from the Provider e-Services home page.

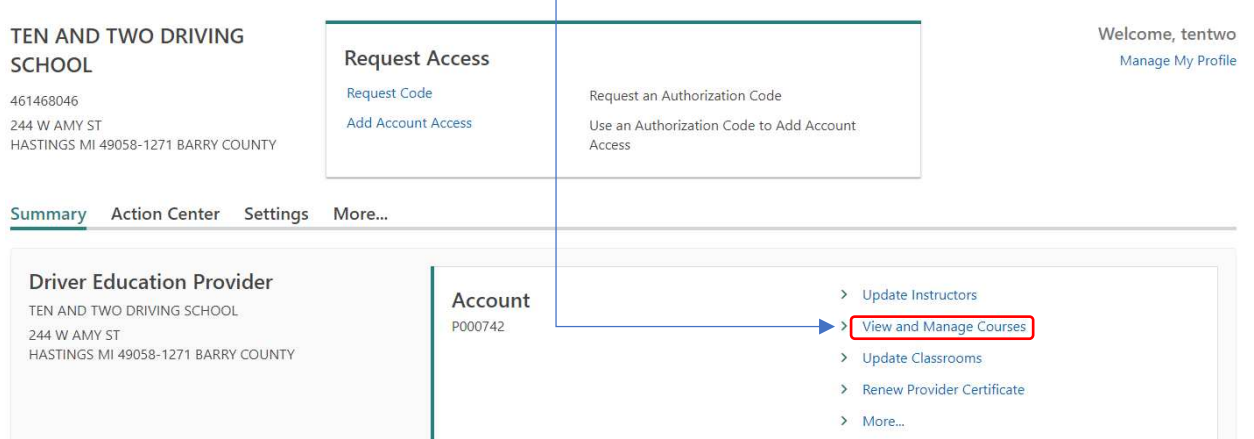

2. This will take you to the DEP – course list. Find the course that you need to add students to. You can do this by using the filter bar at the top of the screen if you have multiple courses. Once you have found the course you are looking for, select the **Manage this Course** hyperlink.

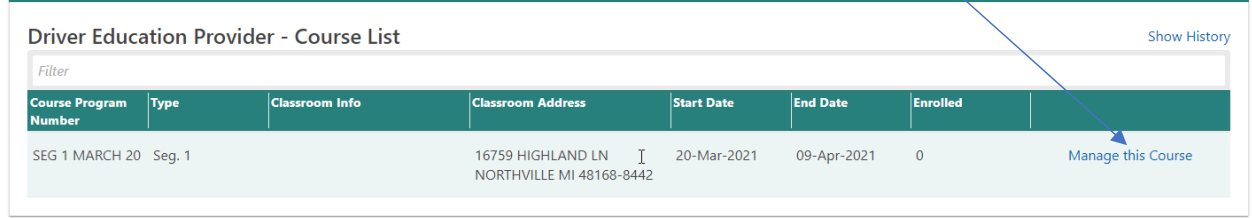

Add a Course

3. This will take you to the course options page where you have a variety of options. At the bottom of the page under the "Students" heading, select the **Add Students** hyperlink.

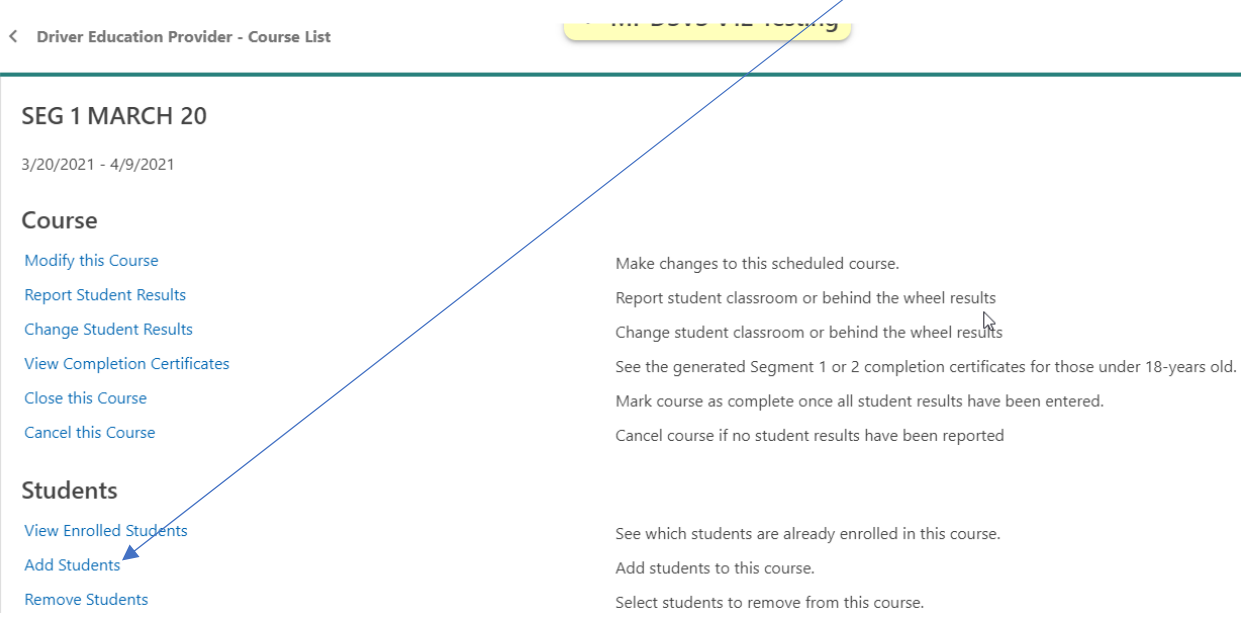

4. On the add students page, you have two options for entering students – manually or uploading a pre-completed spreadsheet. A blank spreadsheet template can be downloaded.

Cancel

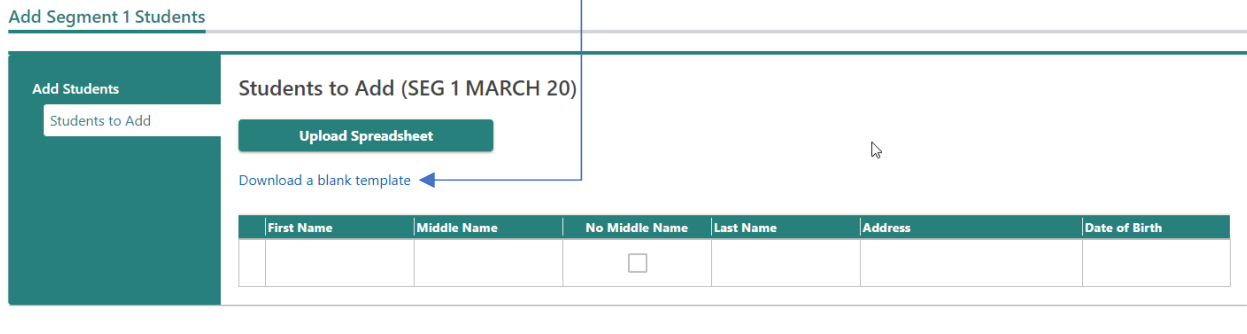

**Next** 

 $\langle$  Previous

5. Once the students have been added you will see a screen like this. The system does an eligibility check to ensure the students are of age. For example, if a student is not old enough for segment 1 the system will show you an error and the student will have to be removed by selecting the "X" next to their name. If there are no errors, then you can select the next action button.

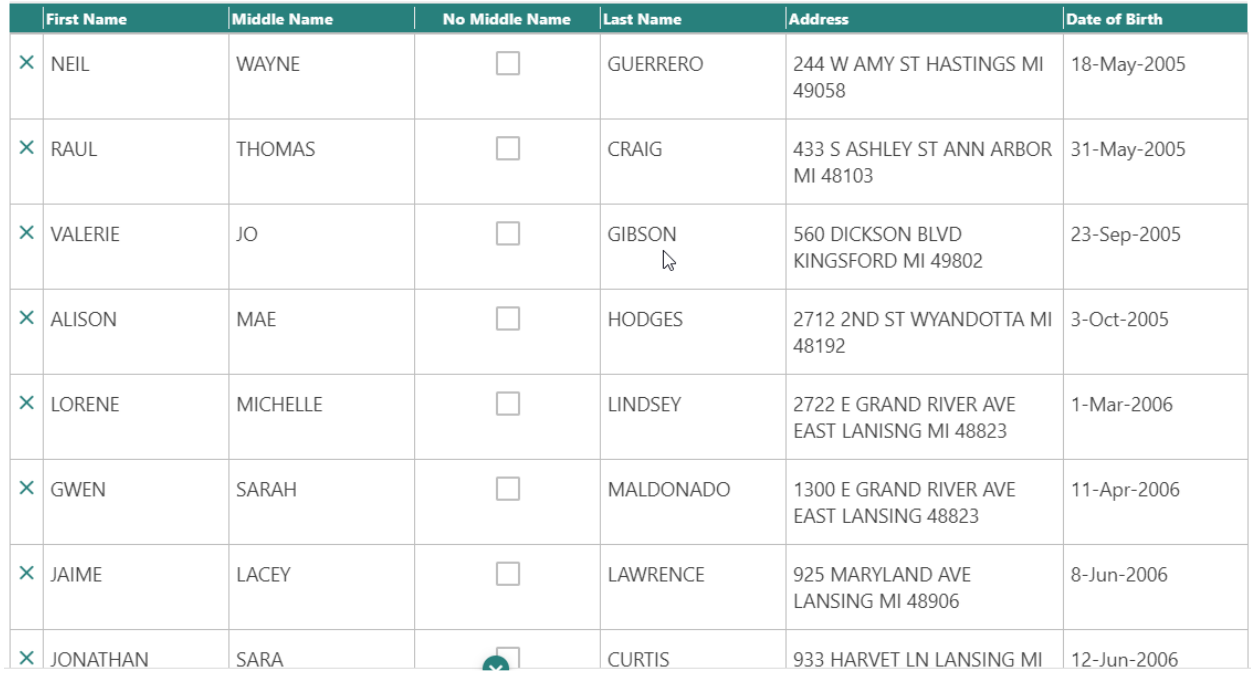

6. After selecting the next action button, you will be taken to summary screen. That screen is the list of students. If there are no changes that need to be made, then you can select the submit action button. That will take you to a confirmation page which tells you that the students have been successfully added. If you go back to the course list you can see the enrolled number has changed from zero to the amount of students you added.